**БРЯНСКИЙ ГОСУДАРСТВЕННЫЙ АГРАРНЫЙ УНИВЕРСИТЕТ** 

КАФЕДРА ИНФОРМАЦИОННЫХ СИСТЕМ И ТЕХНОЛОГИЙ

Милютина Е.М.

# **ОСНОВЫ РАБОТЫ В СПС «КОНСУЛЬТАНТ ПЛЮС»**

Учебно-методическое пособие

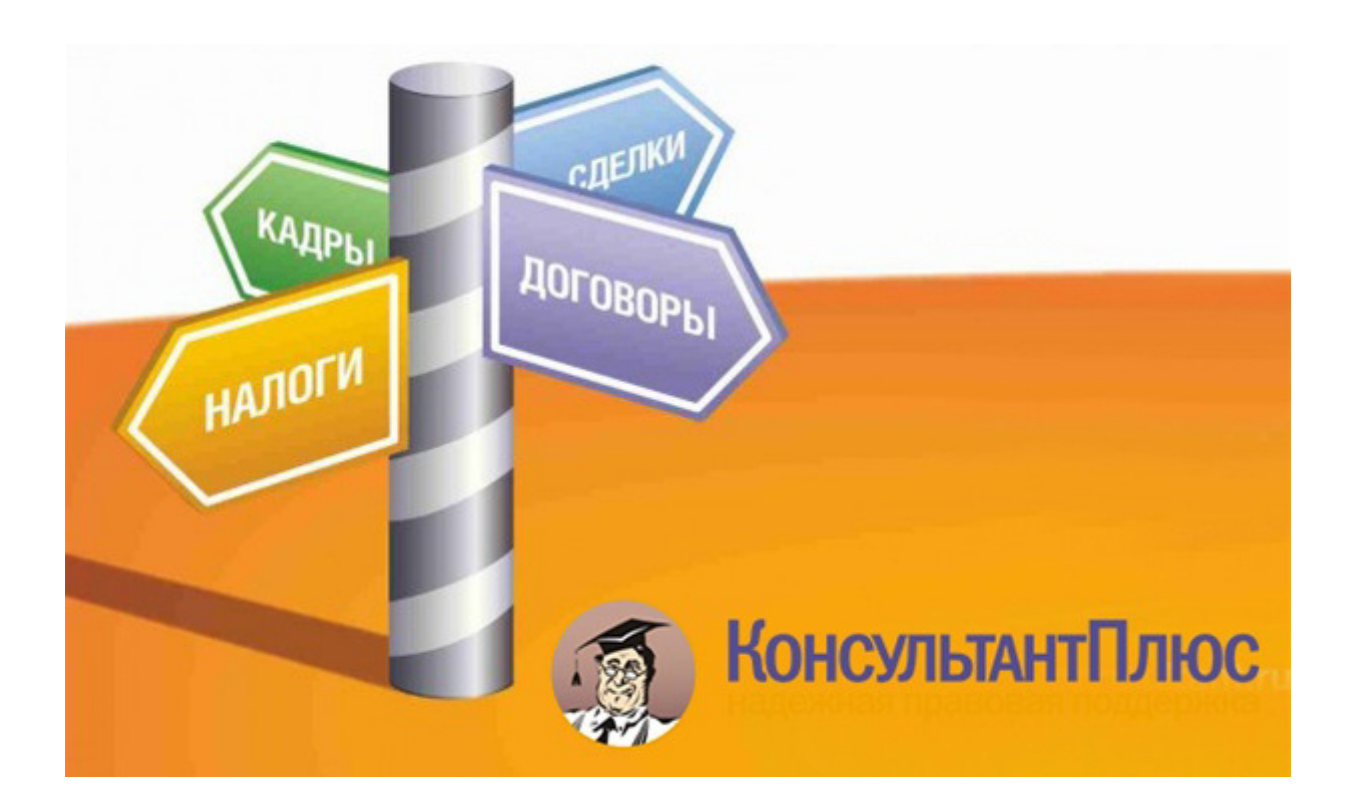

Брянская область 2016

УДК 002.5/.6 ББК 32.81 УО 45

Милютина Е.М. Основы работы в СПС «Консультант Плюс». Учебнометодическое пособие./Сост. Е.М. Милютина - Брянск: Издательство Брянского ГАУ, 2016.- 36 с.

В предлагаемом пособии рассматриваются основные понятия работы со СПС КонсультантПлюс, описывается методика проведения поиска как документов с известными реквизитами, так и поиска информации по определенным правовым вопросам. Часть необходимых теоретических сведений изложена в начале пособия, а часть – непосредственно при выполнении примеров. Представлены практические задания и последовательность их выполнения при проведении лабораторных работ по основным направлениям поиска правовой информации.

Учебно-методическое пособие снабжено иллюстрациями и примерами. Пособие предназначено для студентов экономических и технических направлений высших учебных заведений, аспирантов, научных сотрудников, преподавателей, повышающих квалификацию в области правовой информации.

Пособие предназначено для студентов направления подготовки 09.03.03 Прикладная информатика профиль Прикладная информатика в экономике.

Рецензент: старший преподаватель кафедры информационных систем и технологий Бишутина Л.И.

Рекомендовано к изданию Учебно-методическим советом экономического факультета БГАУ (протокол № 9 от 30 июня 2016 г.).

> ©Брянский ГАУ, 2016 ©Милютина Е.М., 2016

#### **ВВЕДЕНИЕ**

В современных условиях, когда в стране постоянно меняется законодательство, при организации и планировании бизнеса очень важно просчитывать свои действия на несколько шагов вперед. Для этого необходима полная информация не только о действующем в данный момент законодательстве, но и о возможных его изменениях. Как показывает практика, большой интерес пользователей правовой информации вызывают не только законопроекты, уже принятые Государственной Думой (ГД), но и другая информация о состоянии законотворческой деятельности (тексты внесенных, но пока не рассмотренных Государственной Думой проектов законов, сопроводительные материалы к законопроектам, различные заключения по законопроектам и т.п.). Такая информация содержится в системе КонсультантПлюс. КонсультантПлюс - это надежный помощник специалистов, которые в работе имеют дело с правовой информацией.

Система КонсультантПлюс содержит всю необходимую правовую информацию: законодательство (федеральное, региональное и международное), материалы судебной практики, консультации по бухгалтерскому учету и налогообложению, комментарии законодательства, формы отчетности и типовые бланки документов, книги, а также другую полезную информацию.

Большой задачей использования справочно-правовых систем является обучение пользователей работе с той или иной правовой системой, создание условий, способствующих привитию конкретных знаний и навыков. Ведь мало просто приобрести справочно-правовую систему и установить ее на свой компьютер. Перед тем, как начать работать с той или иной программой, необходимо изучить правила работы с ней.

В предлагаемом пособии рассматриваются основные понятия СПС, описывается методика проведения поиска как документов с известными реквизитами, так и поиска информации по определенным правовым вопросам. Часть необходимых теоретических сведений изложена в начале пособия, а часть - непосредственно при выполнении примеров. Представлены практические задания и последовательность их выполнения при проведении лабораторных работ по основным направлениям поиска правовой информации. Также приведены задания для самостоятельного рассмотрения.

Учебно-методическое пособие снабжено иллюстрациями и примерами. Пособие предназначено для студентов экономических профилей высших учебных заведений, аспирантов, научных сотрудников, преподавателей, повышающих квалификацию в области правовой информации.

Представленные материалы имеют целью формирование компетенций и освоение обучающимися видов профессиональной деятельности в соответствии с ФГОС ВО и ОПОП ВО по направлению подготовки 09.03.03 Прикладная информатика (уровень бакалавриата).

# 1. ПРАВОВАЯ ИНФОРМАЦИЯ И СПОСОБЫ ЕЕ РАСПРОСТРАНЕНИЯ

Компьютерная справочная правовая система (СПС) - это программный комплекс, включающий в себя массив правовой информации и программные инструменты, позволяющие специалисту работать с этим массивом информаиии.

Правовая информация - это массив правовых актов и тесно связанных с ними справочных, нормативно-технических и научных материалов, охватывающих все сферы правовой деятельности.

Правовую информацию можно разделить на три большие группы:

Официальная правовая информация - это информация, исходящая 1. от полномочных государственных органов, имеющая юридическое значение и направленная на регулирование общественных отношений (нормативные правовые акты: законы РФ, подзаконные акты, международные договоры, внутригосударственные договоры и др.).

Информация индивидуально-правового характера, имеющая юри- $2_{1}$ дическое значение – это информация, исходящая от различных субъектов права, не имеющих властных полномочий (граждан, организаций) и направленная на создание (изменение, прекращение) конкретных правоотношений (договоры, сделки, жалобы и др.).

 $\mathfrak{Z}$ . Неофициальная правовая информация - это материалы и сведения о законодательстве и практике его осуществления (применения), не влекущие правовых последствий и обеспечивающие эффективную реализацию правовых норм (комментарии законодательства, образцы деловых бумаг и др.).

# Способы распространения правовой информации

1. Основными источниками правовой информации для специалистов и широкого круга граждан в настоящее время являются средства массовой информации. Использование печатных изданий (газет, журналов) является традиционным способом распространения правовой информации. Массовый характер их использования обусловлен следующими причинами:

осуществление официального документооборота, в основном, на бумажных носителях;

традиции и привычки большинства потребителей правовой информации работать с бумажными носителями;

общедоступность печатных изданий.

2. В последние годы широкое распространение получили различные компьютерные базы правовой информации. Причины роста популярности компьютерных СПС заключаются в следующем:

возможность компактно хранить большие объемы информации;

возможность быстрого поиска нужных документов или даже их фрагментов в огромных массивах данных;

возможность с высокой скоростью передавать информацию на любые расстояния с помощью телекоммуникаций.

 $\overline{4}$ 

# 2. ОСНОВНЫЕ ПОНЯТИЯ И ПРИНЦИПЫ РАБОТЫ С СИСТЕМОЙ КОНСУЛЬТАНТ ПЛЮС

#### Различные вилы меню

Запуск систем КонсультантПлюс ничем не отличается от запуска любого Windows-приложения и осуществляется двойным щелчком мыши по ярлыку «КонсультантПлюс» В результате на экране появляется заставка КонсультантПлюс, где приведен список установленных на данном компьютере (или в данной локальной сети) систем семейства КонсультантПлюс. Как правило, на компьютере установлены несколько систем, а файл конфигурации позволяет работать одновременно с несколькими базами.

#### Работа с системой делится на три этапа:

- формирование запроса на поиск интересующего пользователя набора документов;
- работа со списком документов и текстом документа;
- сохранение результатов.

#### Поисковые возможности системы

При входе в систему на экране появляется Стартовое окно (Рис. 1), откуда можно перейти к различным поисковым инструментам системы в зависимости от той задачи, которая стоит перед пользователем. Первый этап работы с правовой информацией заключается в поиске нужных документов. Для этого в системах КонсультантПлюс предусмотрено составление соответствующего запроса путем заполнения так называемой Карточки реквизитов (поиска).

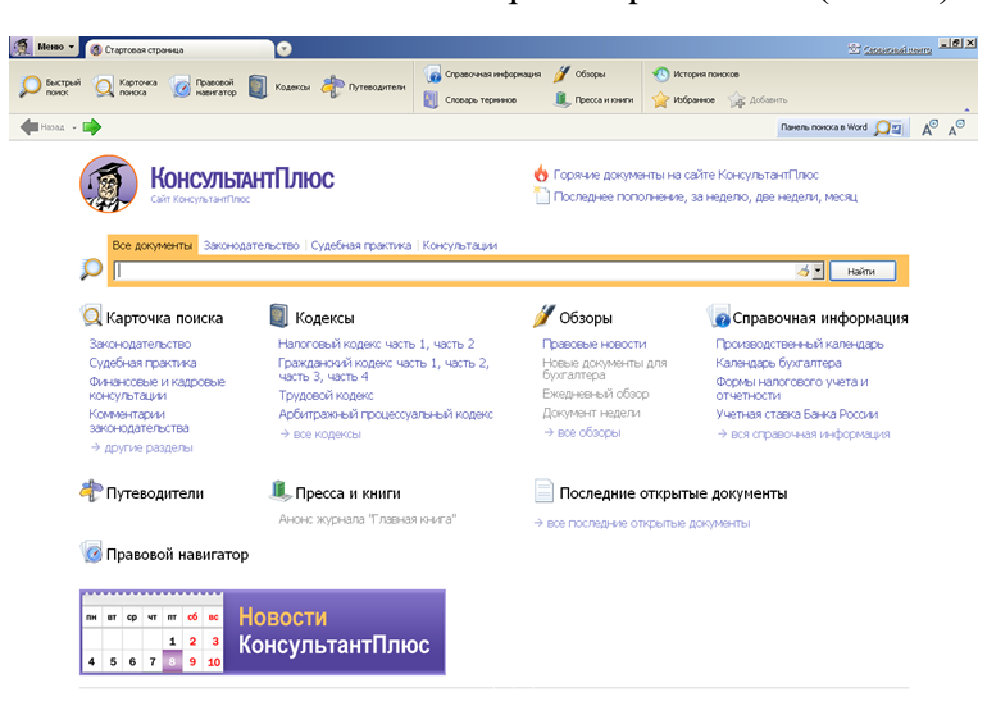

# Рис. 1 Стартовое окно КонсультантПлюс

Для сквозного поиска предназначены Общие для всех разделов поля, отмеченные в Карточке поиска значком. Реквизиты, указываемые в этих полях, имеет любой документ информационного массива. Например, общими полями являются Дата, Название или Тематика.

Сквозной поиск возможен только из раздела Законодательство. Почему именно так? Дело в том, что анализ любой правовой проблемы начинается с изучения нормативных документов. На них основываются другие документы – судебные решения, консультационные материалы и т.д. Поэтому раздел Законодательство в КонсультантПлюс считается Главным разделом информационного массива.

Под заголовком окна «КонсультантПлюс» слева расположена кнопка главного меню  $\blacksquare$  меню  $\blacksquare$ , каждый пункт которого позволяет выполнить определенные действия. После щелчка мышью по любому из пунктов главного меню появляется доступ к командам, которые можно выполнить в данном пункте. Главное меню является контекстно-зависимым. Это означает, что возможность выполнения той или иной команды зависит от конкретной ситуации. Названия команд (в раскрытом пункте меню), выполнение которых возможно в данный момент, имеют более контрастный цвет. Выбор команды в раскрытом пункте меню осуществляется щелчком мышью по ее названию.

Кнопка главного меню всегда имеется на экране, и любое допустимое в данной ситуации действие может быть выполнено выбором соответствующей команды соответствующего пункта.

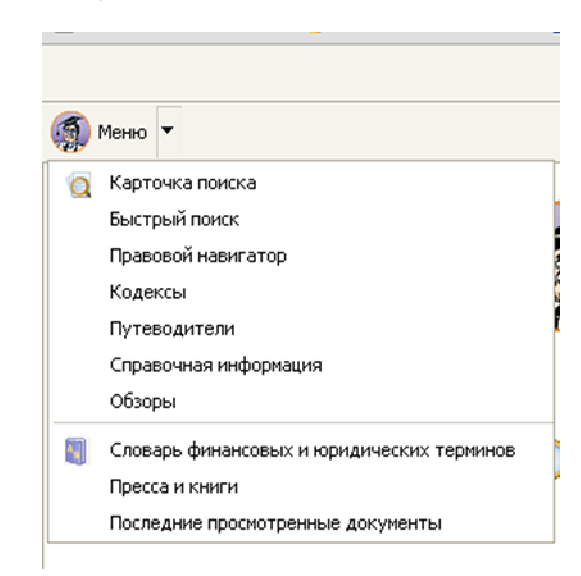

#### Рис. 2 Главное меню

Под кнопкой главного меню расположено пиктографическое меню (панель кнопок). Оно введено для быстрого вызова наиболее часто используемых функций (Рис. 3). Каждая кнопка в этом меню связана с определенной операцией. После установки курсора мыши на кнопке пиктографического меню возникает краткое описание выполняемого с ее помощью действия

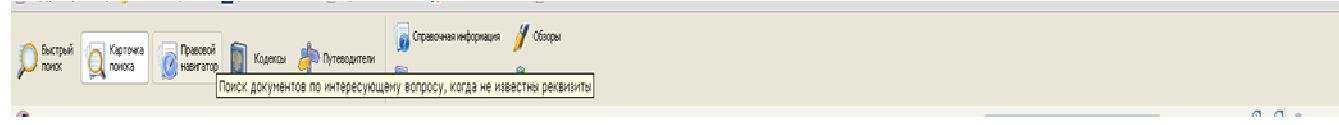

Рис. 3 Пиктографическое меню

Для того чтобы увидеть основные действия, доступные в конкретном месте программы, и выбрать одно из них, можно воспользоваться локальным меню (контекстное меню). Оно вызывается нажатием правой кнопки мыши. Локальное меню (рис. 4), как и главное, является контекстно-зависимым и включает в себя наиболее часто используемые в данной ситуации действия.

| <b>COLLEGE</b>     |                                                                                                    | $\mathcal{M}$ . Open<br>create responsive $\mathcal{M}$ . Observed<br><b>II</b> , Прессажновик<br><b>ДИ Словарь терминов</b> |                                                                                                    |                                         |                                           |
|--------------------|----------------------------------------------------------------------------------------------------|----------------------------------------------------------------------------------------------------|----------------------------------------------------------------------------------------------------|-----------------------------------------|-------------------------------------------|
| <b>Coll Messon</b> |                                                                                                    |                                                                                                    |                                                                                                    | Поиск в результе Законодательство<br>v. | $A^{\Theta}$ $A^{\Theta}$ <b>O</b> nowand |
| Карточка<br>поиска | Тематика<br>Вид документа<br>Принявший орган<br>Дата<br>Homep<br>Название документа<br>Текст документа<br>Поиск по статусу<br>Когда получен<br>Построить отмождокучентов (РЭ) иф | конституционный строй<br>• Очистить карточку<br><b>(•)Все ○Стекстон ○Без текста</b>                                          | Hasaa<br>Bnepeg<br>Перезагрузить<br>Сохранить как<br>Печать<br>Перевести на русский<br>Проснотр кода страницы<br>Проскотр сведений о странице<br>Просмотр кода элемента | $=$<br>ē.                               | $\sim$                                    |

Рис. 4 Контекстное меню

В нижней части окна «КонсультантПлюс» расположена панель состояния (строка статуса), которая дает информацию о том, что можно сделать, выбрав то или иное действие из меню, а также некоторую дополнительную информацию.

Важным инструментом, обеспечивающим быстрое получение ответов на вопросы по использованию систем КонсультантПлюс, является встроенная система помощи.

Для вызова помощи достаточно нажать клавишу F1. Вызываемая после этого помощь является контекстно-зависимой, то есть всегда соответствует конкретной ситуации (например, выбранному пункту меню или активному ок- $HY).$ 

Другой способ доступа к справочной системе подразумевает использование соответствующей кнопки в пиктографическом меню **В.** При щелчке мышью по этой кнопке курсор мыши видоизменяется - рядом с ним появляется знак вопроса. Указав таким курсором на нужный объект экрана (например, на какую-либо кнопку пиктографического меню или на команду из пункта главного меню) и нажав левую кнопку мыши, можно получить справочную информацию об указанном объекте.

# Понятие Карточки поиска

Структурной единицей информационного банка системы является документ. Любой документ, кроме непосредственно текста, имеет определенные идентификационные характеристики (реквизиты): название, дата принятия, вид документа и т.д., которые отличают данный документ от других. Поэтому, чтобы найти необходимый документ, нужно тем или иным способом указать эти характеристики.

Для получения нужных документов из системы также требуется заполнить соответствующую карточку поиска, или, как она называется в системе, Карточку реквизитов

Карточка поиска — основное средство поиска документов в информационном банке систем (Рис. 5). Она представляет собой таблицу с некоторым количеством поисковых полей. Для каждого поискового поля в системе предусмотрен словарь, автоматически заполняемый и корректируемый по мере поступления документов в информационный банк. При вводе в систему каждого нового документа его реквизиты заносятся в соответствующий словарь.

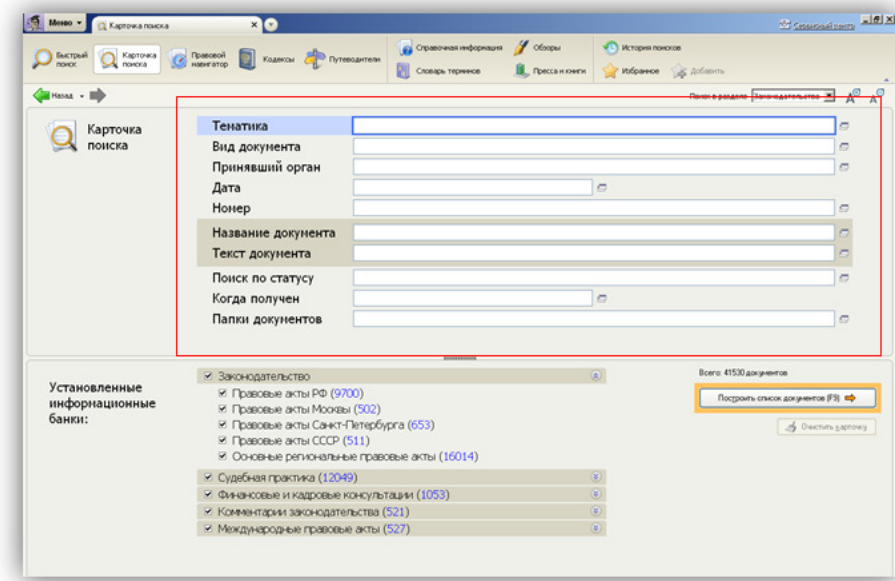

Рис. 5 Карточка поиска

Таким образом, любому документу из информационного банка обязательно соответствует определенный элемент в словаре каждого поля Карточки реквизитов и, наоборот, каждому элементу любого словаря соответствует хотя бы один документ из информационного банка.

Поэтому в словари входят все имеющиеся реквизиты и нет ни одного лишнего. Например, обратившись в словарь поля «Дата принятия», можно убедиться, что за 1929 г. имеется только две даты — 12.10.1929 г. и 06.11.1929 г. Это означает, что в информационном банке есть хотя бы один документ с этими датами принятия, но нет документов, принятых, например, 24.04.1929 и т.д.

Слова в словарях полей «Название документа» и «Текст документа» расположены в следующем порядке: сначала идут иностранные слова в алфавитном порядке, затем русские слова в алфавитном порядке. Римские цифры рассматриваются как латинские слова. Многие слова в данных словарях заканчиваются символом «\*», который заменяет окончание слова и позволяет искать слова с любым окончанием, то есть в различных грамматических формах.

Например, если при поиске документов указать в поле «Название документа» слово НАЛОГ\*, то будут найдены документы, в названии которых встречаются слова НАЛОГ, НАЛОГИ, НАЛОГАХ, НАЛОГООБЛОЖЕНИЕ и Т.Д.

Поиск с использованием нескольких полей применяется в случаях, когда при заполнении одного поля получается слишком большой список документов. Запрос в этом случае можно конкретизировать, используя дополнительную известную информацию об искомых документах.

Перед каждым новым запросом следует очищать Карточку поиска с помо-ЩЬЮ КНОПКИ В ДЧИСТИТЬ Карточку в нижней части экрана.

Если заполнено несколько полей, а требуется очистить только одно поле,

то можно воспользоваться кнопкой , расположенной в конце строки данного поля.

При выборе нескольких значений в одном поле следует обращать внимание на логические условия, которыми связываются данные значения. Для удобства наиболее часто применяемое логическое условие в конкретном поле стоит по умолчанию.

# **Путеводители КонсультантПлюс**

**Путеводители**КонсультантПлюс - это качественно новый инструмент поиска и работы с информацией (Рис. 6).

В Путеводителях содержится ключевая информация и ссылки на документы для решения большинства профессиональных вопросов.

Путеводители постоянно поддерживаются в актуальном состоянии.

В системе КонсультантПлюс представлены Путеводители для всех основных групп пользователей: для бухгалтеров, кадровиков, юристов.

Для бухгалтеров:

• **Путеводитель по налогам"** - содержит информацию по всем основным налогам и взносам, отчетности, налоговым проверкам и вопросам части первой НК РФ);

• **Путеводитель по сделкам"** - содержит информацию по учету и налогообложению сделок, типовые формы договоров).

Для кадровиков:

• **Путеводитель по кадровым вопросам"** - содержит практические рекомендации по вопросам взаимоотношений работодателя и работника, формы документов и образцы их заполнения и др.).

Для юристов:

• **Путеводитель по судебной практике (ГК РФ)"** - содержит анализ судебных решений по наиболее востребованным гражданско-правовым договорам);

• **Путеводитель по корпоративным спорам"** - содержит анализ судебной практики по вопросам применения норм корпоративного законодательства).

Путеводители КонсультантПлюс ориентированы на решение самых разных задач - как повседневных, так и нестандартных.

Они экономят время в рядовых ситуациях, когда вопрос несложный, но информация по нему разбросана в разных правовых актах и консультациях, и ее требуется собрать воедино.

Путеводители также особенно полезны при незнакомых, спорных или неоднозначных ситуациях, когда важно получить максимум информации по вопросу - знать все точки зрения, варианты действий и их последствия

Для быстрого перехода к Путеводителям КонсультантПлюс в интерфейсе системы предусмотрены следующие возможности:

**Окно "Путеводители"**, с помощью которого можно наглядно увидеть все темы, которые освещены в Путеводителях.

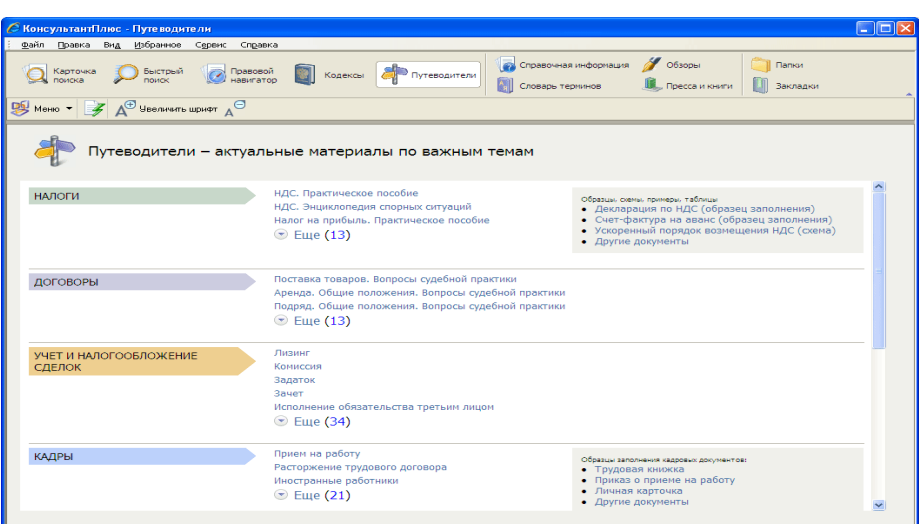

Рис. 6 Окно путеводителей

# Пример 1:

Требуется выяснить, как отразить в книге покупок информацию о незарегистрированном в истекшем налоговом периоде счете-фактуре

# Pemenue:

 $\left( \frac{1}{2} \right)$ B. Карточке поиска раздела "Законодательство" нажмем кнопку Построить сп<u>и</u>сок документов (F9)  $\Rightarrow$ В открывшемся списке слева выберем информационный банк "Путеводитель по налогам" раздела "Финансовые и кадровые консультации".

2) Найдем в списке представленных документов "Практическое пособие по НДС" и откроем его.

3) Перейдем в оглавление документа, найдем главу 12 "СЧЕТ-ФАКТУРА" (для этого можно просто пролистать оглавление).

Выберем ПРИЛОЖЕНИЕ 2 К ГЛАВЕ 12. "ОБРАЗЕЦ ЗАПОЛНЕНИЯ ДОПОЛ-НИТЕЛЬНОГО ЛИСТА КНИГИ ПОКУПОК, ЕСЛИ ОБНАРУЖЕН НЕЗАРЕ-ГИСТРИРОВАННЫЙ СЧЕТ-ФАКТУРА" и перейдем в его текст.

4) В данном разделе представлен образец заполнения дополнительного листа книги покупок в случае обнаружения незарегистрированного счета-фактуры. Пример 2:

Требуется выяснить особенности заполнения и регистрации счетов-фактур при выполнении строительно-монтажных работ (СМР) для собственного потребления

# Решение:

1) Открываем Карточку поиска и в поле "Текст документа" (вкладка "Основной поиск") вводим: РЕГИСТРАЦИЯ СЧЕТ-ФАКТУРА СМР. Нажимаем кнопку Найти |

2) В Карточке поиска нажимаем кнопку

Построить список документов (F9) и перехо-

дим к списку найденных документов.

3) В левой части дерева-списка устанавливаем курсор на информационном банке "Путеводитель по налогам" (раздел "Финансовые и кадровые консультации").

 4) В данном информационном банке содержится только один документ - "Путеводитель по налогам. Практическое пособие по НДС".

 5) Перейдя в текст пособия, мы попадаем сразу в нужный фрагмент пункта "19.2.3. СОСТАВЛЯЕМ СЧЕТ-ФАКТУРУ", в котором описан порядок выставления и регистрации счета-фактуры для СМР.

# **3. ОРГАНИЗАЦИЯ ПОИСКА ДОКУМЕНТОВ В СИСТЕМе КОНСУЛЬТАНТ ПЛЮС**

Для поиска требуемого документа необходимо сформировать запрос — заполнить некоторые поля Карточки реквизитов. Система ищет документы, одновременно удовлетворяющие всем заполненным полям Карточки реквизитов. Если же какое-то поле Карточки реквизитов не заполнено, система считает, что пользователя устраивают документы с любым способом его заполнения. Например, поиск по пустой Карточке реквизитов приведет к формированию списка документов, включающего все документы информационного банка.

Указанная особенность вовсе не означает необходимость заполнять все поля Карточки реквизитов. Наоборот, для поиска любого документа достаточно правильно заполнить лишь два-три поля. Если точно знать, например, номер документа, то этой информации в большинстве случаев будет вполне достаточно.

Поиск документов в системе основан на принципе последовательного сужения круга соответствующих запросу документов.

При заполнении полей Карточки реквизитов следует обращать внимание на информационную строку внизу Карточки реквизитов. В ней содержится информация о количестве документов из информационного банка, удовлетворяющих запросу. После заполнения очередного поля количество документов, удовлетворяющих запросу будет уменьшаться, о чем сообщит информационная строка.

Как уже было сказано, нужно стараться заполнять не более двух-трех полей. Информационная строка поможет принять решение: или сформировать список найденных документов, или уточнить запрос.

Если количество найденных документов нас устраивает (желательно, чтобы оно не превышало 33-50 документов), надо щелкнуть мышью по кнопке в нижней части окна или нажать клавишу F9 для перехода в ния<br>Построить сп<u>и</u>сок документов (F9) сформированный список документов.

Методика организации поиска

**Виды поиска** 

**Поиск конкретного документа Поиск информации по определенному вопросу**

**1. Поиск конкретного документа**. В этом случае, как правило, известны какие-либо реквизиты документа: вид документа, принявший орган, примерное название, примерная дата принятия, реже (но это самый хороший вариант) — номер документа.

При таком виде поиска следует начинать с введения тех данных о документе, в правильности которых мы наиболее уверены. При этом необходимо контролировать количество документов, соответствующих запросу, по информационной строке в нижней части Карточки реквизитов. Если нужный документ не находится, то варьируются данные запроса. Наличие же точных реквизитов документа позволяет его найти без особого труда. Примеры нахождения документов с известными реквизитами рассмотрены в лабораторной работе N<sub>o</sub>1.

# **Пример 1.**

*Требуется найти Приказ ФНС РФ от 18.12.2008 N ММ-3-6/668@ "О внесении изменений в формат представления налоговой и бухгалтерской отчетности в электронном виде (версия 2.00)"*

# **Решение:**

1) В строке поиска поля "Номер" начинаем набирать начальные символы номера документа ММ-3-6/668@, пока в словаре не останется только одно значение искомого номера.

Нажимаем кнопку **Построить список** 2) В Карточке поиска нажимаем кнопку построить список документов (F9)  $\Rightarrow$  и получаем искомый приказ.

# **Пример** *2*

# *Требуется найти ПИСЬМО Минобрнауки РФ от 01.12.2008 N ИК-2001/03 "О ПЕРЕХОДЕ НА НОВЫЕ ПРОГРАММЫ ПОДГОТОВКИ ВОДИТЕЛЕЙ ТРАНСПОРТНЫХ СРЕДСТВ".*

# **Решение:**

1) В строке поиска поля "Название документа" набираем: НОВЫЕ ПРОГРАМ-МЫ ПОДГОТОВКИ ВОДИТЕЛЕЙ.

Нажимаем кнопку Найти

2) В Карточке поиска нажимаем кнопку построить список документов (F9)  $\Rightarrow$  и получаем искомое письмо.

# **Пример** *3*

# *Требуется найти Федеральный закон "О коммерческой тайне".* **Решение:**

1) В строке поиска поля "Вид документа" начинаем набирать первые буквы слова ЗАКОН.

В Словаре остается несколько значений. Устанавливаем курсор на искомое значение и нажимаем кнопку  $\Box$  Построить список  $\Rightarrow$ 

# 2) Переходим в поле "Название документа" (вкладка "Основной поиск"). **Примечание: задавать в поисковом выражении все слова, содержащиеся в названии документа, не следует, достаточно выбрать два-три слова.**  3) В строке поиска набираем: КОММЕРЧЕСКАЯ ТАЙНА.

Нажимаем кнопку Найти

4) В Карточке поиска нажимаем кнопку построить список документов (F9)  $\Rightarrow$  и получаем искомый закон.

# **П**р**имер 4**

*Требуется найти приказы, изданные Министерством финансов РФ в марте 2008 года.*

# **Решение:**

1) В строке поиска поля "Принявший орган" набираем сокращенное название ведомства: МИНФИН.

В Словаре остается несколько значений, среди которых МИНФИН РФ.

Устанавливаем курсор на это значение и нажимаем кнопку Построить список .

2) Переходим в поле "Вид документа".

3) В строке поиска начинаем набирать первые буквы слова ПРИКАЗ, пока в Словаре не появится искомое значение.

Устанавливаем на него курсор и нажимаем кнопку .

4) Переходим в поле "Дата" (вкладка "Задать") и активируем курсором мыши опцию "Диапазон "С... по...".

# **Задавать нужные значения можно двумя способами. Вы можете выбрать для себя наиболее удобный.**

# **Способ 1 (покажем на примере для даты "С...")**

5) Набираем с помощью клавиатуры нужную дату (для удобства набора "точки" проставляются автоматически, для значения года можно набрать только последние две цифры - 08): 01 03 08.

Далее переставляем курсор во второе окошко.

# **Способ 2 (покажем на примере для даты "по...")**

.

6) Нажимаем на кнопку **поведа** от окошка и в появившемся календаре выбираем мышью требуемую дату: Год - 2008; Месяц - 03 март; День - 31.

Далее нажимаем в календаре кнопку **.........** 

Проверяем правильность выбранного диапазона: в окошках должны отображаться следующие значения: "С 01.03.08 по 31.03.2008", и нажимаем кнопку

Построить список –

7) В Карточке поиска нажимаем кнопку построить список документов (F9)  $\Rightarrow$  и получаем искомые документы.

**Пример 5** 

*Требуется найти Постановление Правительства РФ N 221 "ОБ УТВЕР-ЖДЕНИИ ПРАВИЛ ОКАЗАНИЯ УСЛУГ ПОЧТОВОЙ СВЯЗИ".*

**Решение:**

**Примечание: очевидно, что постановлений Правительства РФ с номером 221 может быть несколько, т.к. нумерация ежегодно повторяется, поэтому для поиска будем использовать поля "Номер" и "Название документа".** 

1) В строке поиска поля "Номер" набираем: 221.

В Словаре курсор устанавливается на искомое значение.

Нажимаем кнопку **Построить список** 

2) Переходим к полю "Название документа" (вкладка "Основной поиск"). В строке поиска набираем: ПОЧТОВАЯ СВЯЗЬ.

Нажимаем кнопку Найти

3) В Карточке поиска нажимаем кнопку построить список документов (F9)  $\Rightarrow$  и получаем искомое становление.

# **2. Поиск информации по конкретному правовому вопросу** осуществляется с помощью:

- быстрого поиска;
- правового навигатора;
- с использованием поля «Тематика»;
- с использованием поля «Текст документа» (полнотекстовый поиск).

# **Правовой навигатор и его использование при решении поисковых задач.**

**Правовой навигатор –** средство интеллектуального поиска документов по конкретной проблеме, представляющее собой классификатор (Рис. 7).

Правовой навигатор является электронным аналогом алфавитнопредметного указателя. Правовой навигатор содержит десятки тысяч ключевых понятий, что обеспечивает глубокую классификацию документов и точное описание правовой проблемы.

| 0.4444                                                        |                                             | $A^{\circ}$ $A^{\circ}$ $\bullet$ ****** |          |  |
|---------------------------------------------------------------|---------------------------------------------|------------------------------------------|----------|--|
| Правовой<br><br>w<br>навигатор                                | 000000                                      |                                          |          |  |
| $\frac{a}{6}$<br>Аванк                                        | Адрокатура                                  |                                          |          |  |
| Автомобили, Ввоз                                              | Оплата услуг адвоката                       |                                          |          |  |
| Автономное учреждение                                         | <b>ПАДВОКАТСКИЙ ЗАПРОС</b>                  |                                          |          |  |
| Авторское право                                               | П Аваскатский кабинет                       |                                          |          |  |
| Автостранование                                               | Адвокатская тайна                           |                                          |          |  |
| Агентирио мино                                                | Бухгалтерская отчетность коллегии адвокатов |                                          |          |  |
| Адвокатура                                                    | Договор адвоката с клиентом                 |                                          |          |  |
| Административная ответственность                              | П Напогообложение автокатов.                |                                          |          |  |
| $\alpha$<br>A3C                                               | НДФЛ адвокатов                              |                                          |          |  |
| $\frac{n}{n}$<br>Аккредитация                                 | Адвокат по назначению                       |                                          |          |  |
| c)<br>Аккведитер                                              | П Авкокатская этика                         |                                          |          |  |
| Акты гражданского состояния                                   | Адвокатское бюро                            |                                          |          |  |
| Акциона                                                       | <b>Дрескатское делопроизводство</b>         |                                          |          |  |
| Акционерное общество (АО).                                    | Бесплатный адвокат                          |                                          |          |  |
| Акционерный инвестиционный фонд                               | Возмещение расходов на адвоката             |                                          |          |  |
| Аполниты                                                      | Доверенность на адвоката                    |                                          |          |  |
| $\overline{m}$<br>Алксеоль                                    | П Квалификационный экзамен на адвоката      |                                          |          |  |
| $\overline{\mathbf{z}}$<br>Альтернативная гражданская служба- | <b>Коды ОКВЭД для адвокатов</b>             |                                          |          |  |
| Амортизация                                                   | <b>Коллегия алюжатов</b>                    |                                          |          |  |
| Античкинопольные соглавы                                      | П Налогообложение адвокатского кабинета     |                                          |          |  |
| АГК, Армиистративная ответственность                          | ■ НДС с адвокатов                           |                                          |          |  |
| Арбитражные суды                                              | Оплата услуг адвоката по назначению         |                                          |          |  |
| Арбитражные управляющие                                       | Ордер адвоката                              |                                          |          |  |
| Anthony and a Program and                                     | Ответственность адвоката                    |                                          |          |  |
|                                                               |                                             | Построить список должников РЭРФ          | Alberton |  |

Рис. 7 Окно правового навигатора

Словарь ключевых понятий Правового навигатора построен на основе системообразующих нормативно-правовых актов, являющихся фундаментом для решения юридических и финансово-хозяйственных вопросов.

Правовой навигатор содержит только актуальные на данный момент ключевые понятия. Специалисты КонсультантПлюс при необходимости добавляют новые и исключают потерявшие правовое значение ключевые понятия. С использованием Правового навигатора составляется подборка действующих документов и документов, которые скоро вступят в силу.

В правовой навигатор можно перейти непосредственно из *Стартового окна* по соответствующей ссылке, а также из *Карточки поиска* через одноименную вкладку в окне поиска. При этом открывается словарь Правового навигатора, который визуально представлен в двух окнах, что соответствует его двухуровневой структуре: ключевые понятия, объединенные в группы. В левом окне в алфавитном порядке отражаются группы понятий, в правом – ключевые понятия, которые соответствуют активной в настоящий момент группе понятий.

Искомые правовые понятия набираются в строке поиска. Слова следует задавать полностью. Выбор значений осуществляется с помощью набора в строке поиска искомых фраз и отметки нужных позиций в колонке ключевых понятий либо отметки целых групп понятий.

Обращаясь к документам, найденным с помощью Правового навигатора, пользователь попадает в те части найденных документов, в которых приводится описание рассматриваемой правовой проблемы (точка входа отмечена специальным значком ► слева от соответствующего фрагмента текста).

Например, если требуется изучить проблему наследования земельных участков, то достаточно в строке поиска Правового навигатора набрать выражение НАСЛЕДОВАНИЕ ЗЕМЕЛЬНЫХ УЧАСТКОВ и выбрать соответствующее понятие в списке. По этому запросу найдутся и нормативные документы (такие как Гражданский кодекс РФ и Федеральный закон "Об обороте земель сельскохозяйственного назначения), и консультации по данному вопросу. При этом, входя в каждый из документов, мы попадаем в статьи, посвященные наследованию земельных участков.

Последние запросы по Правовому навигатору сохраняются в его Истории поиска - в выпадающем списке, который вызывается нажатием на вкладу ИС-ТОРИЯ в строке поиска.

#### **Работа с полем «Тематика»**

Переходим к ситуации, когда требуется найти документы по некоторому кругу вопросов или же когда реквизиты нужного документа неизвестны. В этом случае, как уже говорилось выше, для поиска используются поля «Тематика», «Текст документа».

Словарь поля «Тематика» представляет собой многоуровневый тематический рубрикатор, разработанный компанией «Консультант Плюс» на основе утвержденного Указом Президента РФ от 16.12.93 № 2171 Общеправового классификатора отраслей законодательства. Специалисты, знакомые с указанным классификатором, легко сориентируются в словаре рассматриваемого поля.

Работа со словарем поля «Тематика» несколько отличается от работы со словарями других полей, поэтому опишем эту работу более подробно.

Тематический рубрикатор является иерархической структурой, имеет четыре уровня вложенности рубрик. Он состоит из рубрик первого уровня, которые содержат в совокупности более 600 рубрик всех уровней. При входе первый раз в словарь поля «Тематика» видны названия только рубрик первого уровня.

Если рубрика имеет подрубрики, то слева от ее названия стоит специальный символ, щелкнув по нему мышью, можно увидеть рубрики следующего уровня, то есть все подрубрики данной рубрики (такое действие называется раскрыть рубрику). Эту процедуру можно продолжить, чтобы перейти к рубрикам следующего уровня. После раскрытия рубрики слева от нее появляется специальный символ, щелкнув по нему мышью, можно снова закрыть данную рубрику. Чтобы открыть и закрыть рубрики, можно также использовать пункт Открыть/Закрыть рубрику локального меню.

Выбрать нужные рубрики можно несколькими способами.

Первый способ. Используя стрелки управления курсором и раскрытия рубрик, можно перейти к нужной подрубрике и отметить ее клавишей Ins (либо выбрав пункт Отметить/Разотметить локального меню).

#### Работа с полем «Текст документа»

Для пользователей, мало знакомых с тематическим классификатором, при отсутствии информации о реквизитах документа удобен полнотекстовый поиск. Его значение в современных поисковых системах трудно переоценить. Этот вид поиска имеет ряд уникальных возможностей. Основная из них - это мгновенный поиск документа по любому слову или комбинации слов, соединенных логическими условиями (рис. 8): И, ИЛИ, КРОМЕ, а также условием РЯДОМ. Получаемый набор документов обладает абсолютной точностью и не зависит от субъективных взглядов экспертов - обработчиков документов.

Вместе с тем для данного вида поиска, как и для всех поисковых инструментов, существуют и определенные ограничения. Автоматическая методика отбора документов требует от пользователя достаточно серьезного интеллектуального подхода при формировании поискового запроса. При этом, как правило, необходимо готовить несколько вариантов запроса с использованием различных синонимов тех терминов, по которым осуществляется поиск.

При использовании данного вида поиска система позволяет найти документы, в текстах которых есть нужные нам слова или словосочетания, связанные логическими условиями.

В таком случае поисковый запрос может быть сколь угодно сложным. Рассматриваемая возможность поиска основана на полнотекстовом индексировании, заключающемся в компьютерной обработке текстов документов, при которой все слова, встречающиеся в текстах, заносятся в словарь с указанием номера документа, где встретилось данное слово. В словарь не включаются только служебные слова типа союзов, предлогов и т.п.

В системах КонсультантПлюс имеется два способа поиска по тексту документов.

Основной поиск по тексту - необходимый запрос вносится в поисковую строку без дополнительных условий.

Расширенный поиск по тексту. Нужные слова и словосочетания, связанные

необходимыми логическими условиями, заносятся в специальное поисковое окно на экране компьютера путем непосредственного набора их на клавиатуре.

Преимущества: выбранные слова можно связать между собой разными логическими условиями и. следовательно, сформировать сложный поисковый запрос.

Недостатки: выбор слов, отсутствующих в текстах документов (или ошибки при наборе нужного слова), приведут к неудовлетворительному результату поиска.

Заметим, что при данном способе поиска лучше задавать не полные слова, а только их начала (можно и без символа «\*» в конце), чтобы учесть все возможные окончания этих слов. Нелостатки: все выбранные слова можно связать между собой только одним логическим условием.

• Условие И. Данное логическое условие означает, что документы, найденные по соответствующему запросу, должны удовлетворять одновременно всем выбранным значениям. Например, содержать оба слова в названии, если данное условие соединяло два слова в поле «Название документа».

• Условие ИЛИ. Выбор данного логического условия означает, что документы, найденные по соответствующему запросу, должны удовлетворять хотя бы одному из значений. Например, содержать одно из слов в тексте, если данное условие соединяло два слова в поле «Текст документа».

• Условие КРОМЕ. Выбор данного логического условия означает, что документы, найденные по соответствующему запросу, не должны удовлетворять выбранным значениям. Например, найденный документ не должен быть постановлением, если в поле «Вид документа» выбрано слово ПОСТАНОВЛЕНИЕ и указано условие КРОМЕ.

• Условие РЯДОМ. Данное условие используется при заполнении поля «Текст документа» и означает, что выбранные слова из текста документа должны находиться рядом в пределах определенного количества строк (это количество строк устанавливается по желанию пользователя).

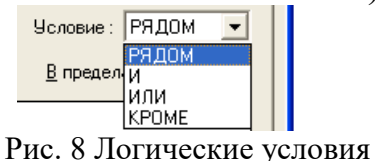

#### Вывод:

• При поиске конкретного документа надо внести известные его реквизиты в Карточку. Если сформированный таким образом список будет слишком большим, следует уточнить запрос, например, заполнением поля «Текст документа», используя слова, которые, скорее всего, должны содержаться в тексте документа.

• При поиске документов в целом по какому-либо вопросу (то есть когда реквизиты документов неизвестны, а имеется лишь их общая тематическая направленность) следует начинать с максимально широкого запроса, используя «Правовой навигатор», поля «Тематика», «Текст документа», а затем рассмотреть различные варианты уточнения запроса и сужения списка найденных документов.

#### 4. **Задания по теме: «Организация поиска документов в системе Консультант Плюс» (Поиск документов с известными реквизитами)**

**Упражнение 1.** Найдем Федеральный закон "О коммерческой тайне".

Для формирования запроса проделаем следующее.

1. Войдем в Карточку поиска раздела "Законодательство", при необходимости очистим ее с помощью кнопки "Очистить карточку".

2. В поле "Название документа" (вкладка "Основной поиск") введите КОММЕРЧЕСКАЯ ТАЙНА. (Можно воспользоваться вкладкой "Поиск со словарем" и задать КОММЕРЧЕСК\*, ТАЙН\*, соединив их логическим условием И.)

3. Дополнительно в поле "Вид документа" можно указать значение ЗА-КОН.

4. Постройте список документов (F9).

#### **Упражнение 2.** Найдем письма Минтруда РФ.

Для формирования запроса проделаем следующее.

1. Очистим, если это необходимо, Карточку реквизитов с помощью кнопки пиктографического меню.

2. Подведем курсор к полю «Вид документа».

3. Убедившись, что выбрана русская раскладка клавиатуры, наберем слово ПИСЬМО (заметим, что, уже набрав две начальные буквы этого слова, мы попадаем в нужное место словаря).

4. Щелкнем мышью по кнопке *Выбрать* или нажмем клавишу Enter на клавиатуре. (Поле «Вид документа» окажется заполненным нужным образом.)

5. Подведем курсор к полю «Принявший орган».

6. Наберем словосочетание МИНТРУД РФ. Словарь поля раскроется и курсор установится на нужном словосочетании.

7. Щелкнем мышью по кнопке *Выбрать* или нажмем клавишу Enter. В результате нужный запрос будет сформирован.

Нажав кнопку Поиск либо клавишу F9, мы получим список заказанных документов.

Чтобы вернуться в Карточку реквизитов, надо закрыть окно со списком документов, щелкнув мышью по кнопке в правом верхнем углу окна «Текущая папка» (окна со списком документов). Предполагается, что далее перед выполнением каждого примера, начинающегося с заполнения Карточки реквизитов, такое действие будет проделываться уже без упоминания.

**Упражнение 3.** Найдем документы, которые приняты органами, проводящими государственную политику и осуществляющими управление в сфере высшего образования в стране.

В разное время соответствующее ведомство в нашей стране называлось поразному, следовательно, это надо учесть при формировании запроса.

1. Очистим Карточку реквизитов.

2. Установим курсор на поле «Принявший орган».

3. Начнем набирать словосочетание ГОСОБРАЗОВАНИЕ СССР. Как только курсор попадет на него, отметим это слово клавишей Ins.

4. Аналогично найдем и отметим словосочетания ГОСКОМВУЗ РФ и МИНОБРАЗОВАНИЕ РФ. В результате данные слова оказались занесенными в элемент окна «Выбраны».

5. Выберем логическое условие ИЛИ.

6. Щелкнем мышью по кнопке *Выбрать*. В результате будет сформирован запрос по документам, принятым в разное время Гособразованием СССР, Госкомвузом РФ или Минобразованием РФ.

7. Нажав кнопку Поиск, мы получим список соответствующих документов.

**Упражнение 4.** Найдем документы с номером 126н.

1. Запустим систему КонсультантПлюс и откроем раздел **Законодательство**.

2. Очистим Карточку поиска, если какие-либо ее поля заполнены. Можно очистить только некоторые поля Карточки поиска.

3. Укажем номер документа – 126н – в Карточке поиска в поле «Номер»

Как только вы начнете набирать номер, откроется словарь (список) номеров документов. Теоретически вы можете выбрать из этого списка номер вручную, перемещаясь с помощью стрелок вверх/вниз, но набрать его с клавиатуры будет гораздо быстрее.

4. Щелкнем мышью по кнопке Выбрать, чтобы введенный номер 126н появился в Карточке поиска.

5. Нажав кнопку F9, мы получим список соответствующих документов.

**Упражнение 5.** Найдем Разъяснение о порядке назначения и выплаты ежемесячного пособия по уходу за ребенком, утвержденное совместно Минздравсоцразвития РФ и ФСС РФ, используя поля "Вид документа" и "Принявший орган, вкладку "Оглавление".

Вариант решения:

1. Откроем Карточку поиска раздела "Законодательство". При необходимости очистим ее.

2. В поле "Вид документа" выберем значение: РАЗЪЯСНЕНИЕ / РАЗЪ-ЯСНЕНИЯ.

3. В словаре поля "Принявший орган" поочередно выберем значения: МИНЗДРАВСОЦРАЗВИТИЯ РФ, ФСС РФ (устанавливая галочку слева от нужного значения в списке) и соединим их логическим условием И.

4. Построим список документов (F9).

5. Откроем найденный Приказ Минздравсоцразвития РФ N 270, ФСС РФ N 106 от 13.04.2007 "Об утверждении Разъяснения о порядке назначения и выплаты ежемесячного пособия по уходу за ребенком".

6. Перейдем на вкладку "Оглавление". Найдите ссылку "Приложение. Разъяснение о порядке назначения и выплаты ежемесячного пособия по уходу за ребенком" и перейдем в текст, дважды щелкнув по ней мышью.

Можно также перейти к нужному тексту, используя соответствующую ссылку непосредственно в тексте постановления, или просто пролистав его.

#### Упражнение 6.

Найдем Письмо Роструда от 31.10.2007 N 4412-6 "О порядке внесения изменений в должностные инструкции работников" в следующих трех случаях:

1) если известен номер;

2) если известны дата принятия и орган, принявший этот документ;

Вариант решения:

#### 1-й случай:

1. Открем Карточку поиска раздела "Законодательство". При необходимости очистим ее, нажав кнопку "Очистить карточку".

2. В поле "Номер" начнем набирать номер документа: 4412-6. Как только нужное значение появится в списке номеров словаря, выберите его и нажмите кнопку "В карточку".

3. Построим список документов (F9).

#### 2-й случай:

1. Откройте Карточку поиска раздела "Законодательство". При необходимости очистим ее, нажав кнопку "Очистить карточку".

2. В поле "Дата" внесем дату: 31.10.2007.

3. В нижней части Карточки поиска будет указано, сколько документов из раздела "Законодательство" принято 31.10.2007 г., т.е. соответствует сделанному запросу. Видно, что таких документов довольно много.

4. Уточним запрос, задав в поле "Принявший орган" значение РОСТРУД.

5. Построим список документов (F9).

Упражнение 7. Найдем Указы Президента РФ за первую половину 2013 г.

1. Очистим Карточку реквизитов и заполним нужным образом поля «Вид документа» и «Принявший орган».

2. Войдем в словарь поля «Дата принятия» и щелкнем по корешку «Диапазон». Щелкнем мышью в кружке слева от условия «С... по...». Затем в первом окошке этой строки (справа от элемента «С...») наберем 01, затем 01, затем 2013. Перейдя во второе окошко этой строки (справа от элемента «по...»), наберем 30, затем 06, затем 2013. Щелкнув по кнопке Выбрать в окне «Дата принятия», мы получим в поле «Дата принятия» диапазон с 01.01.2013 по 30.06.2013.

При другом способе выбора диапазона используется встроенный календарь. В этом случае после установки точки в кружке слева от условия «С... по...» надо щелкнуть мышью по кнопке >> справа от элемента «С...». В появившемся календаре выбираем дату 01 января 2013 г., щелкая кнопкой мыши по соответствующим полям календаря, а затем нажимаем кнопку Выбрать в окне «Календарь». Таким образом, окажется сформированным элемент «С 01.01.2013». Далее щелкнем мышью по кнопке >> справа от элемента «по...». В появившемся календаре выберем дату 30 июня 2013 г. и снова нажмем кнопку Выбрать. Таким образом, будет сформировано условие «С 01.01.2013 по 30.06.2013». Нажав теперь кнопку Выбрать в окне «Дата принятия», мы занесем искомое условие в Карточку реквизитов.

Упражнение 8. Найдем документ, который предположительно называется «О порядке и условиях совмещения профессий (должностей)».

Поскольку в данном документе речь идет о совмещении профессий, то и будем для поиска использовать слова СОВМЕЩЕНИЕ и ПРОФЕССИЙ. Для этого выполним следующие действия.

1. Очистим, если необходимо, Карточку реквизитов.

2. Дважды щелкнем мышью по полю «Название документа» для входа в словарь. Как уже говорилось выше, он состоит из всех слов, встречающихся в названиях документов. Количество слов в словаре (см. левый верхний угол окна) огромно. Поэтому найти нужное слово с помощью клавиш-стрелок вряд ли возможно и лучше не пытаться это сделать, а сразу начать набирать нужное слово на клавиатуре.

3. Итак, найдем слово СОВМЕЩЕНИЕ в словаре, набирая его на клавиатуре. Ошибочно набранную букву можно удалить, нажав клавишу Backspace. Обратим внимание на то, что найти в точности такое слово не удается. Курсор после ввода нескольких букв установится на строке СОВМЕЩЕН\*.

Это связано с тем, что в словарь такого поля включаются слова с символом «\*» вместо их окончания.

4. Нам нужно выбрать два слова, поэтому перед тем, как набрать второе слово, необходимо выделить уже выбранное, нажав клавишу Ins. В результате слово будет занесено в элемент окна «Выбраны».

5. Аналогично найдем и отметим слово ПРОФЕС\*.

6. Теперь необходимо выбрать логические условия. Возможные варианты: И, ИЛИ, КРОМЕ. В данном случае в названии документа должны содержаться оба слова, поэтому выберем условие И.

7. Нажмем кнопку Выбрать для заполнения Карточки реквизитов и кнопку Поиск для формирования списка документов. Будут найдены документы, в названии которых содержатся оба выбранных слова. Один из этих документов — искомый.

Упражнение 9. Найдем Указ Президента РФ от 27.03.1996 № 424 «О некоторых мерах по усилению государственной поддержки науки и высших учебных заведений российской федерации».

1. Очистим Карточку реквизитов.

2. В поле «Номер» выберем номер 424.

3. В поле «Принявший орган» выберем словосочетание ПРЕЗИДЕНТ РФ.

4. В поле «Поиск по статусу» выберем формулировку ВСЕ АКТЫ, КРОМЕ НЕДЕЙСТВУЮЩИХ РЕДАКЦИЙ И УТРАТИВШИХ СИЛУ.

5. Осуществим поиск по сделанному запросу, щелкнув мышью по кнопке Поиск

6. В списке найденных документов установим курсор на название искомого Указа, дважды щелкнем мышью по этому названию и войдем в окно с текстом данного Указа.

 $\overline{7}$ **B**Bepxy имеется информационная строка: окна

Внимание! О применении документа см. примечание в Справке

<sup>8.</sup> Нажав клавишу Tab (или щелкнув мышью по корешку «Справка», Рас-

положенному под текстом документа), мы попадем в Справку к документу и из поля «Примечание к документу» узнаем источник публикации документа, примечания к документу.

**Упражнение 10.** Найдем действующую редакцию Воздушного кодекса Российской Федерации.

1. Очистим, если это необходимо, Карточку реквизитов.

2. В поле «Вид документа» укажем значение КОДЕКС.

3. В словаре поля «Название документа» зададим значение ВОЗДУШН\*.

4. Нас интересует действующая редакция кодекса, поэтому, подведя курсор к полю «Поиск по статусу», дважды щелкнем по нему и, войдя в словарь, выберем формулировку ВСЕ АКТЫ, КРОМЕ НЕДЕЙСТВУЮЩИХ РЕДАК-ЦИЙ И УТРАТИВШИХ СИЛУ. Щелкнув по кнопке Выбрать, занесем ее в Карточку поиска.

5. Нажав кнопку Поиск, мы сформируем список документов, в который войдет один документ — интересующий нас Воздушный кодекс.

#### **Задачи для самостоятельного решения**

**Задача 1.** Найти Постановление «Об утверждении временного порядка изъятия и использования алкогольной продукции и этилового спирта, находящихся в незаконном обороте» (использовать поле «Название документа»).

**Задача .2.** Найти не утратившую силу к настоящему времени Инструкцию «О порядке исчисления и уплаты в бюджет налога на имущество предприятий» (использовать поля «Поиск по статусу», «Вид документа», «Название докумен- $\text{tau}$ ).

**Задача 3.** Найти документы, касающиеся устранения двойного налогообложения, подписанные в 2010 г. (использовать поля «Дата принятия» и «Текст документа»).

**Задача 4.** Найти документы, в которых говорится о депозитных сертификатах (использовать поиск по словарю поля «Текст документа»).

**Задача 5.** Найти документы, принятые в четвертом квартале 1997 г. и не утратившие силу к настоящему времени, в которых говорится о страховых взносах (использовать поля «Поиск по статусу», «Дата принятия», «Текст документа»).

Задача 6. Найти действующую редакцию Закона от 06.12.91 № 1992-1 «О налоге на добавленную стоимость» (провести поиск несколькими способами:

1)поиск по статусу и по дате принятия;

2)поиск по тематике и по виду документа;

3)поиск по нескольким словам в названии и по виду документа;

4)поиск по ключевым словам и по виду документа.

**Задача** 7. Найти действующую редакцию Таможенного кодекса Российской Федерации (использовать ноля «Поиск но статусу» и «Название документа» или поля «Поиск по статусу» и «Вид документа»),

**Задача 8.** Найти документы, не утратившие силу к настоящему времени, в которых говорится о приобретении акций или о приобретении облигаций (использовать сложный поиск по тексту документа).

#### **5. Задания по теме: «Организация поиска документов в системе Консультант Плюс» (Поиск документов по правовому вопросу).**

**Упражнение 1.** Найдем документы, связанные одновременно и с таможенными платежами и с заполнением таможенных деклараций.

Очистим Карточку реквизитов.

Войдем в словарь поля «Тематика», дважды щелкнув по нему мышью. Появится список из рубрик первого уровня.

3. Найдем в этом списке рубрику ВНЕШНЕЭКОНОМИЧЕСКАЯ ДЕЯ-ТЕЛЬНОСТЬ. ТАМОЖЕННОЕ ДЕЛО и щелкнем мышью по символу слева от ее названия. Рубрика раскроется.

4. Стала видна рубрика следующего уровня ТАМОЖЕННЫЕ ПЛАТЕ-ЖИ. Видно, что она тоже может быть раскрыта, так как слева от ее названия снова имеется символ. Мы, однако, выберем эту рубрику, не раскрывая, поскольку нас интересуют все таможенные платежи. Для этого подведем к ее названию курсор и нажмем клавишу Ins, в результате вся рубрика будет занесена в элемент окна «Выбраны».

5. Чтобы выбрать рубрику, связанную с заполнением таможенных деклараций, щелкнем мышью но символу слева от рубрики ТАМОЖЕННОЕ ОФОРМЛЕНИЕ. После раскрытия этой рубрики становятся видны рубрики следующего уровня и среди них рубрика ДЕКЛАРИРОВАНИЕ.

Подведя курсор к названию этой рубрики, снова нажмем клавишу Ins. В результате она также будет занесена в элемент окна «Выбраны».

Задав логическое условие И, и нажав кнопку Выбрать, мы создадим необходимый нам запрос.

Заметим, что если требуется выбрать только одну рубрику, то этот выбор можно осуществить двойным щелчком мышью по ее названию без предварительной процедуры отметки этой рубрики.

**Упражнение 2.** ООО в течение года не предоставляет в налоговые органы отчетность и не осуществляет операции ни по одному из своих банковских счетов. Определите условия исключения данного ООО из государственного реестра юридических лиц (ЕГРЮЛ) по инициативе регистрирующего органа, без осуществления процедуры ликвидации. В примере используем поиск по Правовому навигатору.

Вариант решения:

1. Войдем в Правовой навигатор, при необходимости очистим список ранее выбранных понятий с помощью кнопки "Отменить выбор".

2. Наберем в строке поиска ИСКЛЮЧЕНИЕ ИЗ РЕЕСТРА ЮРИДИЧЕ-СКИХ ЛИЦ.

3. Выберем в группе понятий ЮРИДИЧЕСКИЕ ЛИЦА. РЕГИСТРАЦИЯ выделенное ключевое понятие ИСКЛЮЧЕНИЕ ИЗ ЕГРЮЛ.

4. Построим список документов (F9). Вы получите дерево-список документов, содержащих ответ на поставленный вопрос, а также разъяснения по этому вопросу.

5. Откроем Федеральный закон от 08.08.2001 N 129-ФЗ "О государственной регистрации юридических лиц и индивидуальных предпринимателей". Вы попадете на статью 21.1 "Исключение юридического лица, прекратившего свою деятельность, из единого государственного реестра юридических лиц по решению регистрирующего органа". Изучите ее. Кроме того, изучите примечания, подготовленные специалистами компании "Консультант Плюс", касающиеся применения указанной статьи к правоотношениям, возникшим до вступления в силу указанного ФЗ и изменений к нему.

6. Дополнительно можно изучить полезную информацию, связанную с применением рассматриваемой статьи. Для этого щелкнем мышью по яркому значку • напротив заголовка статьи 21.1. Будет получен структурированный дерево-список всех полезных связей данной статьи. Среди документов полученного дерева-списка связей - правовые акты, судебная и арбитражная практика, консультации, статьи в периодических бухгалтерских изданиях, комментарии.

7. Можно получить список всех имеющихся в Едином информационном массиве документов, так или иначе связанных со статьей 21.1. Для этого пометим весь текст этой статьи, проведя указателем мыши при нажатой левой кнопке по тексту данной статьи. Затем щелкнем мышью по кнопке "Связи" пиктографического меню. В появившемся списке выберите вариант "Связи помеченного фрагмента". Появится дерево-список всех связей помеченного фрагмента. Просмотрим их.

Ответ:

Найдена статья 21.1 Федерального закона от 08.08.2001 N 129-ФЗ "О государственной регистрации юридических лиц и индивидуальных предпринимателей", в которой рассматриваются условия исключения юридического лица, прекратившего свою деятельность, из единого государственного реестра юридических лиц по решению регистрирующего органа.

**Упражнение 3.** Выясним, можно ли после получения степени "бакалавр" пройти обучение для присвоения квалификации "специалист"? (используем поля "Текст документа", "Тематика", "Поиск по статусу").

Вариант решения:

1. Войдем в Карточку реквизитов.

2. В поле "Текст документа" введем: БАКАЛАВР СПЕЦИАЛИСТ.

3. В поле "Тематика" выберите рубрику ОБРАЗОВАНИЕ.

4. В поле "Поиск по статусу" укажите значение ВСЕ АКТЫ, КРОМЕ УТРАТИВШИХ СИЛУ И НЕ ВСТУПИВШИХ В СИЛУ.

5. Постройте список документов (F9).

6. Откройте текст Закона РФ от 10.07.1992 N 3266-1 "Об образовании". Вы попадете на статью 24, изучите ее. Согласно пункту 4 данной статьи "получение образования по следующим образовательным программам высшего профессионального образования рассматривается как получение второго высшего профессионального образования ... по программам бакалавриата или программам подготовки специалиста - лицами, имеющими диплом бакалавра, диплом специалиста, диплом магистра".

7. Вернитесь в список найденных документов и перейдите в текст Федерального закона от 22.08.1996 N 125-ФЗ "О высшем и послевузовском профессиональном образовании". Вы попадете в пункт 5 статьи 6, в которой указано, что "лица, получившие документы государственного образца о соответствующем уровне высшего профессионального образования, подтверждаемого присвоением лицу квалификации (степени) "бакалавр", имеют право продолжить на конкурсной основе обучение по образовательной программе высшего профессионального образования - программе магистратуры. Получение образования по следующим образовательным программам высшего профессионального образования рассматривается как получение второго высшего профессионального образования: по программам бакалавриата или программам подготовки специалиста - лицами, имеющими диплом бакалавра, диплом специалиста, диплом магистра; по программам магистратуры - лицами, имеющими диплом специалиста, диплом магистра".

8. После изучения указанных документов можно сделать вывод: пройти обучение для присвоения квалификации "специалист" после получения степени "бакалавр" можно только в случае получения второго высшего профессионального образования.

**Упражнение 4**. Выясните, какие права есть у студентов вузов (используем поиск по Правовому навигатору, Универсальный поиск по тексту).

*Вариант решения:* 

1. Войдем в Правовой навигатор, при необходимости очистите список ранее выбранных понятий с помощью кнопки "Отменить выбор".

2. В строке поиска наберем ПРАВА СТУДЕНТОВ. Выберите в группе понятий ОБРАЗОВАНИЕ ВЫСШЕЕ выделенное ключевое понятие ПРАВА СТУДЕНТОВ ВУЗА.

3. Построим список документов (F9).

4. Войдем в Федеральный закон от 22.08.1996 N 125-ФЗ "О высшем и послевузовском профессиональном образовании". В поисковой строке будет указано заданное ключевое понятие ОБРАЗОВАНИЕ ВЫСШЕЕ ПРАВА СТУ-ДЕНТОВ ВУЗА, а курсор установится на статье 16 "Студенты высших учебных заведений", причем эта статья слева будет помечена специальным значком. В пунктах 2-6 этой статьи перечислены права студентов. В поисковой строке указано, что только один фрагмент документа соответствует указанному ключевому понятию. Можно нажать кнопку "Найти далее", чтобы убедиться, что других фрагментов, относящихся к выбранному ключевому понятию, в данном документе нет.

Комментарий:

Заметим, что по оглавлению данного документа трудно сориентироваться, в какой именно статье говорится о правах студентов, поскольку название искомой статьи носит слишком общий характер. Использование же Универсального поиска по тексту позволяет быстро получить нужную информацию.

Упражнение 5. Определите, может ли одна коммерческая организация подарить другой компьютер. Используйте поиск по Правовому навигатору.

Вариант решения:

1. Войдем в Правовой навигатор. Очистим, если необходимо, список ранее выбранных понятий с помощью кнопки "Отменить выбор".

2. Заладим в строке поиска значение: ДАРЕНИЕ.

3. Выберем в группе понятий ДАРЕНИЕ два ключевых понятия ЗАПРЕ-ЩЕНИЕ ДАРЕНИЯ и ОГРАНИЧЕНИЯ ДАРЕНИЯ.

4. Постройте список документов (F9).

5. Откройте Гражданский кодекс Российской Федерации (часть вторая) от 26.01.1996 N 14-Φ3.

6. Документ открывается на статье 575 "Запрещение дарения", в которой, в частности, сказано, что в отношениях между коммерческими организациями не допускается дарение, за исключением обычных подарков, стоимость которых не превышает пяти установленных законом минимальных размеров оплаты труда.

Дарение не допускается, если стоимость компьютера превышает 5 МРОТ.

# Задачи для самостоятельного решения

- $1<sub>1</sub>$ Найдите и переведите в WORD признаки ветхих банкнот. Выясните, в частности, считается ли банкнота ветхой, если на ней содержится надпись авторучкой.
- 2. Найдите нормативный акт, регламентирующий порядок расчета затрат на оказание государственных услуг.
- $\overline{3}$ . Выясните, какие виды высших учебных заведений существуют в нашей стране и каковы их основные признаки.
- $4.$ Найдите список вузов, в которых есть военные кафедры, и установите на него закладку.
- $5<sub>1</sub>$ Осуществите подборку основополагающих документов о профессиональных требованиях к бухгалтеру. Положите данные документы в папку и экспортируйте ее на другой компьютер.
- 6. В Трудовом кодексе найдите фрагменты текста о трудовых книжках и других документах о работе. Поставьте во всех точках вхождения закладки. Просмотрите полезную информацию ко второму вхождению.
- 7. Найдите в Трудовом кодексе все фрагменты текста об отстранении от работы. Поставьте закладки в нужных местах. Просмотрите полезную информацию о начислении заработной платы в период отстранения от рабо-TЫ.
- 8. Произвести подборку основных документов по дисциплине труда, произвести комплексную сортировку и сортировку по дате принятия найденных локументов.
- 9. Найдите документы о работе по совместительству. Какова максимальная продолжительность работы по совместительству.
- 10. Постройте полную подборку документов о трудовом стаже для начисления пенсии. Найдите ответ на вопрос, каковы правила подтверждения трудового стажа.
- 11. Определите, сколько редакций существует у Трудового кодекса. Где был опубликован данный документ. Постройте список всех связей к действующей редакции данного документа.
- 12. В тексте Трудового кодекса найдите перечень работ, на которые запрещается применение труда работников в возрасте до восемнадцати лет.
- 13. Найдите документы о видах и продолжительности отпусков работников.
- 14. Составьте подборку документов по вопросу предоставления отсрочки от призыва на военную службу студентам вузов. Занесите найденные документы в папку "Отсрочки для студентов".
- 15. Найдите в Трудовом кодексе РФ фрагменты, в которых говорится о возмещении работнику командировочных расходов. Поставьте закладку около данной статьи.
- 16. Выясните вопрос оплаты коммунальных услуг при временном отсутствии лица в занимаемом жилом помещении.
- 17. Укажите период, в течение которого студент имеет право на восстановление в ВУЗ после того, как был отчислен по собственному желанию.
- 18. В "Квалификационном справочнике должностей руководителей, специалистов и других служащих" найдите и сохраните должностные обязанности аудитора и главного бухгалтера.
- 19. В тексте Налогового кодекса найти информацию о налоговых вычетах на ребенка, поставить в данном месте текста закладку, перенести необходимую часть документа в Word.
- 20. Выясните возможности получения ребенком образования с помощью "материнского капитала", в том числе определите, до достижения какого возраста ребенком возможно направление средств "материнского капитала" на его образование.
- 21. Найдите документы, разъясняющие вопрос, оплачивается ли проезд к месту нахождения высшего учебного заведения студенту заочного отделения для сдачи зачетов и экзаменов.
- 22. Определите норму рабочего времени (в часах) на 2011 год в целом при 40 часовой рабочей неделе.
- 23. Подготовьте подборку действующих документов, регулирующих вопросы установления, осуществления и прекращения опеки и попечительства над физическими лицами.
- 24. В Трудовом кодексе РФ найдите перечень обязательных условий трудового договора.
- 25. Найдите федеральные конституционные законы, в которых рассматриваются вопросы судоустройства РФ.
- 26. Найдите действующие законы, содержащие информацию о порядке обращения взыскания на имущество должника, и проведите сортировку полученного списка.
- 27. Найдите информацию о возможности доступа акционеров акционерного общества к документам бухгалтерского учета общества.
- 28. Определите общий порядок вступления в силу различных видов нормативных правовых актов.
- 29. Выясните, распространяются ли акты законодательства о налогах и сборах на отношения, возникшие до их вступления в силу, то есть имеют ли они обратную силу.
- 30. Организация занимается перевозкой крупногабаритных грузов. В связи с этим требуется постоянно обращаться к документам, регулирующим указанную деятельность, с учетом новых документов.
- 31. Найдите перечень неисправностей, при которых запрещена эксплуатация транспортных средств, и установите на перечень закладку, чтобы в дальнейшем можно было быстро его находить.
- 32. Выясните, как и когда определяется налоговая база по НДС при передаче имущества в оплату товаров.

# **6. РАБОТА СО СПИСКОМ ДОКУМЕНТОВ**

После формирования запроса и осуществления поиска отобранных документов мы попадаем в окно, где представлен список этих документов.

Находясь в окне со списком (который называется «Результаты поиска»), можно получить общее представление о каждом документе из списка: о реквизитах и названии документа, его статусе, объеме. Это позволяет провести дополнительную сортировку документов, чтобы затем приступить непосредственно к изучению самих текстов этих документов. Рассмотрим на примере возможности получения соответствующей информации.

# **Пример 1**

1. Очистим Карточку реквизитов и, заполнив поле «Вид документа» словом РАСПОРЯЖЕНИЕ, осуществим поиск всевозможных распоряжений.

2. Рассмотрим список полученных документов.

Каждый из них представлен в списке в следующем виде: сначала указывается вид документа, затем принявший орган, дата принятия и регистрационный номер. Далее следует название документа, затем — сообщение «Без текста» (если текст данного документа отсутствует в информационном банке данной системы), а также объем документа в килобайтах (4 Кб примерно соответствуют одной печатной странице текста). Слева от названий документов находятся пиктограммы, показывающие статус документа: недействующая редакция (оборванный лист), утратил силу (перечеркнутый лист), все остальные. Кроме того, под недействующими редакциями и утратившими силу документами имеется соответствующая запись. Следует обратить внимание на панель состояния в нижней части окна со списком документов. В ней после слов «Для помощи нажмите F1» показаны через двоеточие порядковый номер документа в данном списке, на котором установлен курсор, и общее количество документов в списке.

Все документы в списке отсортированы по времени. В зависимости от сделанной настройки документы представлены либо в прямой хронологической последовательности (то есть первым в списке идет документ с наиболее ранней датой принятия, а последним - - с наиболее поздней датой принятия), либо в обратной хронологической последовательности (в этом случае первым стоит документ с наиболее поздней датой принятия, то есть самый «свежий»).

При желании можно изменить имеющийся порядок сортировки. Для этого надо нажать на кнопку пиктографического меню Настройки, поставить точку в кружке около соответствующего пункта и нажать кнопку ОК.

По списку можно передвигаться, используя полосу прокрутки или клавиши клавиатуры  $\uparrow \downarrow$ ; PgUp, PgDn, Home, End. Нажав клавишу End, мы перейдем к последнему документу в списке, а нажав клавишу Home, мы перейдем к первому документу в списке.

Кроме того, действия, которые можно производить с документами, находясь в списке, описаны в локальном меню, которое вызывается щелчком правой кнопки мыши.

# 7. РАБОТА С ТЕКСТОМ ДОКУМЕНТА

Система Консультант Плюс позволяет не только быстро найти документ, но и легко ориентироваться в тексте, находить нужные фрагменты, получать информацию об особенностях его применения, разъяснения.

#### Правая панель

Правая панель представляет различные полезные инструменты для работы с документом - обзоры изменений в документе, оглавление, справку к документу, список редакций, дополнительную информацию, а так же обеспечивает удобный и быстрый переход к этим инструментам (Рис. 9)

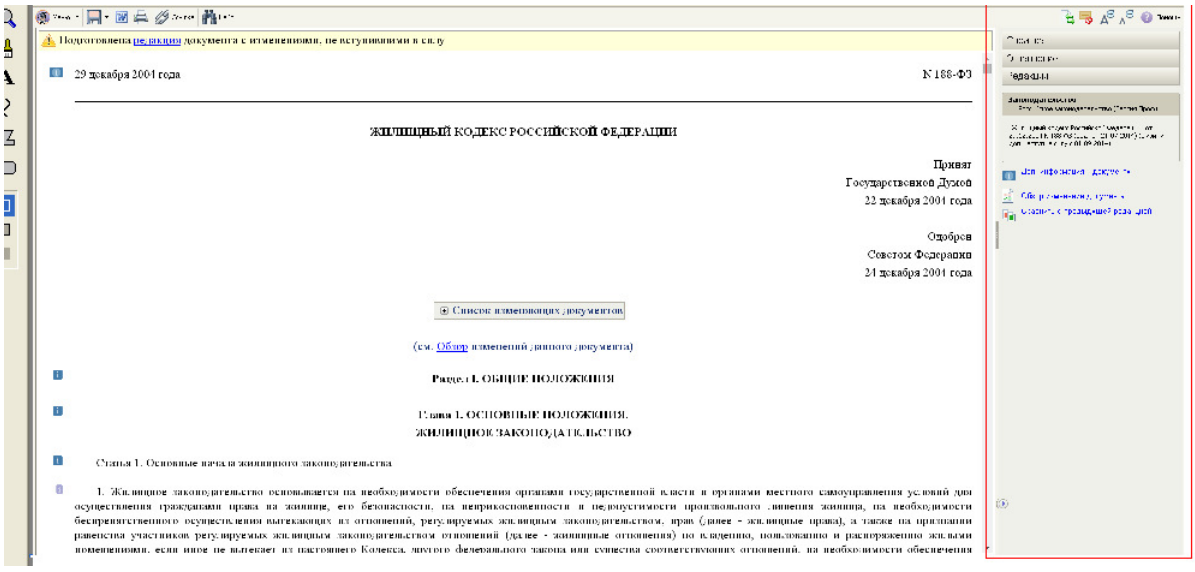

# Рис. 9 Правая панель

Рассмотрим на примере, какую информацию, связанную с изучаемым документом, можно получить из системы и как эту информацию можно использовать

Создадим следующий запрос. В поле «Вид документа» выберем слово КОДЕКС. В поле «Название документа» выберем значение УГОЛОВН\*. В поле «Поиск по статусу» выберем условие ВСЕ АКТЫ, КРОМЕ НЕДЕЙСТВУЮ-ЩИХ РЕДАКЦИЙ И УТРАТИВШИХ СИЛУ. Сформируем список документов по этому запросу.

Найдем в списке документов УГОЛОВНЫЙ КОДЕКС РОССИЙСКОЙ ФЕДЕРАЦИИ. Дважды щелкнем мышью по этому названию в списке либо, подведя курсор к названию, нажмем клавишу Enter. В результате мы попадем в текст документа.

Можно пролистать текст документа, используя для этой цели полосу прокрутки или клавиши управления курсором. С помощью клавиши End можно перейти в конец документа, а с помощью клавиши Ноmе — в начало документа. Для возвращения обратно в список документов надо нажать клавишу Esc либо щелкнуть мышью по кнопке в правом верхнем углу окна с текстом документа для закрытия этого окна. Следует обратить внимание на то, что, в каком бы месте текста мы ни находились, на экране сохраняется информация о виде документа, дате принятия и номере (в верхней части).

В верхней части окна с текстом имеется информационная строка, содержащая запись о статусе документа, названии, дате издания.

В рассматриваемом случае мы узнаем из поля «Источник публикации» Справки к документу, что в данном виде документ опубликован не был, так как это текст редакции Уголовного кодекса, подготовленной специалистами компании «Консультант Плюс» с учетом всех изменений и дополнений, внесенных в Кодекс на определенный момент. В. том же поле «Источник публикации» мы видим сообщение о публикации первоначального текста документа и информацию о том, где можно узнать о публикации документов, на основе которых создана данная редакция.

В поле «Примечание к документу» содержится информация о порядке вступления документа в силу, особенностях его применения, наличии редакций данного документа, а также информация, разъясняющая применение документа и др. В рассматриваемом примере в указанном поле содержится информация о порядке вступления Уголовного кодекса в силу (об этом говорилось выше в данном примере) и информация о наличии комментария к документу.

В настоящее время помимо непосредственно нормативных актов в информационный банк системы КонсулътантПлюс: ВерсияПроф введены комментарии специалистов к ряду нормативных актов. Ссылки на комментарии имеются в Справке к документу, к которому эти комментарии написаны, и по такой ссылке можно перейти в текст этого комментария. Кроме того, список всех комментариев можно получить, задав в поле «Вид документа» Карточки реквизитов значение КОММЕНТАРИЙ.

Поля «Обратные ссылки» и «Прямые ссылки» содержат, соответственно, списки корреспондентов и респондентов данного документа. Подробнее об этом говорится ниже в п. 9 данного примера.

Корешок «Оглавление». Для удобства работы с документами, имеющими сложную внутреннюю структуру, в системе приводятся их оглавления. Это дает возможность быстро перейти в нужный раздел. Находясь в тексте Уголовного кодекса или в Справке к нему, выберем корешок «Оглавление».

Подведем курсор к главе 22 «Преступления в сфере экономической деятельности» и нажмем клавишу Enter. Мы сразу попадем в текст документа в начало главы 22.

Войдя в Справку к Уголовному кодексу, мы видим, что в пункте «Обратные ссылки» слова ФЕДЕРАЛЬНЫЙ ЗАКОН ОТ 2 7 . О 5 . 9 8 N 1 7 -ФЗ выделены цветом (по умолчанию — синим). Если подвести к этой ссылке курсор, то цвет ссылки изменится (станет красным). Щелкнув мышью по этой ссылке, мы снова попадем в текст Федерального закона от 27.05.98 № 77-ФЗ. Вернемся в Справку к Уголовному кодексу, нажав кнопку Возврат .

Корешок «Редакции документа». Как уже говорилось в главе 1, при изменении документа специалисты компании «Консультант Плюс» готовят новую редакцию этого документа с учетом принятых изменений и дополнений и включают ее текст в информационный банк в виде отдельного документа. Причем все старые редакции этого же документа сохраняются в системе, то есть в ней представлена ретроспектива редакций одного документа. Все редакции, кроме последней, снабжены пометкой «Недействующая редакция». В тексте любой редакции документа рядом с каждым измененным фрагментом содержатся указания на все документы, на основе которых внесены изменения, и ссылка на текст этого фрагмента в предыдущей редакции (если он там был).

Список всех редакций просматриваемого документа можно получить, щелкнув мышью по корешку «Редакции».

Обратимся к рассматриваемому примеру. Щелкнув мышью по корешку «Редакции», мы попадем в список редакций Уголовного кодекса РФ, состоящий из нескольких документов. Все они имеют одинаковое название, но под названием каждого из них, кроме последнего, имеется пометка «Недействующая редакция». После названия последнего документа из списка в скобках указано, что это РЕДАКЦИЯ ОТ (даты документа, изменяющего предыдущую редакцию).

Дважды щелкнув мышью по названию любой из редакций, мы попадем в ее текст. Войдем в действующую редакцию Уголовного кодекса. Обратимся к Справке к документу. В поле «Обратные ссылки» указано, что документ дан в редакции ряда документов, в частности Федерального закона от 27.05.98 № 77- ФЗ. В предыдущем пункте рассматриваемого примера мы выяснили, что указанный Закон добавляет в Уголовный кодекс статью 215.1. Найдем эту статью. Чтобы не пролистывать весь документ, обратимся к Оглавлению и, дважды щелкнув мышью по названию главы 24 (в которую входит нужная статья), попадем в начало этой главы. Немного пролистав главу, мы найдем статью 215.1.

Отметим, что под названием статьи 215.1 дано указание на то, что эта статья введена Федеральным законом от 27.05.98 № 77-ФЗ. Щелкнув мышью по этой ссылке, мы снова можем попасть в текст указанного Закона.

# 8. ОСНОВНЫЕ РЕКОМЕНДАЦИИ ПО ПОИСКУ ДОКУМЕНТОВ

Подводя итог, приведем некоторые общие рекомендации по поиску документов в системах КонсультантПлюс и работе с ними.

При заполнении Карточки поиска следует стараться заполнять мини-1. мальное число полей: чем больше полей заполнено, тем больше риск потерять нужный документ в силу неверного задания его реквизитов.

 $2.$ При поиске документов следует формировать несколько вариантов запроса как путем заполнения различных полей Карточки реквизитов, так и выбирая различные значения в конкретном поле; особенно это относится к заполнению поля "Текст документа".

 $3<sub>1</sub>$ При поиске документов с использованием поля "Текст документа" следует задавать несколько синонимов интересующего нас слова, соединяя их условием ИЛИ, поскольку авторы различных документов часто используют близкие по значению, но не идентичные термины.

 $\mathbf{4}$ . При поиске документа по словосочетанию, входящему в его текст, результат поиска может оказаться отрицательным только потому, что авторы документа использовали другой порядок слов или вставили в словосочетание дополнительное прилагательное. Поэтому следует стараться не задавать длинных словосочетаний и, кроме того, использовать по возможности поиск не по словосочетаниям, а по отдельным словам, соединяя их логическим условием РЯ-ДОМ.

При поиске документов рекомендуется в поле "Поиск по статусу" за-5. давать значение все АКТЫ, КРОМЕ УТРАТИВШИХ СИЛУ И НЕ ВСТУПИВШИХ В СИлу (за исключением, очевидно, тех случаев, когда стоит явная задача найти и утратившие силу документы). Это позволяет сразу существенно сузить список найденных документов. В то же время при необходимости можно легко найти и любую недействующую редакцию нужного документа. Для этого достаточно войти в текст найденной действующей редакции, щелкнуть мышью по корешку "Редакции" в нижней части окна, получить список всех существующих релакций и выбрать нужную.

Задавать вид документа в соответствующем поле следует при усло-6. вии, если есть абсолютная уверенность в том, что этот вид именно такой. Здесь следует иметь в виду, что разные органы издают акты разных видов (например, Президент РФ издает указы и распоряжения, а Правительство РФ - постановления и распоряжения), поэтому надо хорошо представлять, какие виды документов издают те или иные органы.

7. Большие списки документов, найденных по сделанному запросу, рекомендуется начинать просматривать с самых новых (по дате принятия). Это позволяет избежать просмотра уже устаревших актов. Кроме того, в более поздних документах могут встретиться упоминания об актах, изданных ранее; это тоже ускоряет поиск нужных документов.

При проведении сложного поиска рекомендуется сохранять результаты 8. поиска, используя папки документов. Это позволяет избежать повторения ранее проделанной работы, если возникает необходимость уточнить запрос или сопоставить результаты различных запросов.

# **СПИСОК ЛИТЕРАТУРА**

1. Введение в правовую информатику. Справочные правовые системы КонсультантПлюс (Электронная версия)/ под общей редакцией Д.Б. Новикова и В.Л. Камынина. М.: ООО НПО «Вычислительная математика и информатика», 2014 г.

2. Камынин В.Л. Методическое пособие для преподавателей, ведущих занятия по обучению работе с СПС КонсультантПлюс. – М.: ЗАО «Консультант Плюс Новые Технологии», 2014. – 264 с.

3. Камынин В.Л. Методические рекомендации для преподавателей по проведению занятий по курсу «Правовая информатика» с изучением систем КонсультантПлюс. – М.: ООО НПО «Вычислительная математика и информатика», 2015. – 200 с.

4. КонсультантПлюс: высшая школа. Учебное пособие (электронная версия). Выпуск 24/ К осеннему сезону 2015 года.

5. КонсультантПлюс. Справочные правовые системы. Руководство пользователя для Windows. М.: ООО НПО «Вычислительная математика и информатика», 2015.

6. Сайт компании «Альянс» - разработчика СПС «КонсультантПлюс» www.consultant.ru

# **СОДЕРЖАНИЕ**

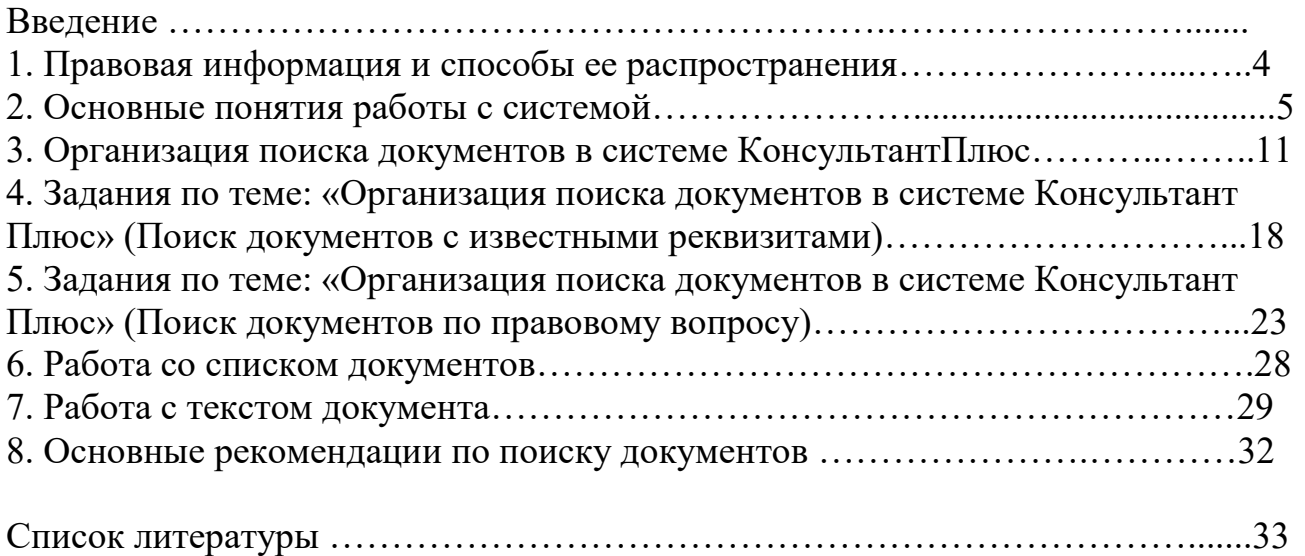

Учебное издание Милютина Елена Михайловна

# **ОСНОВЫ РАБОТЫ В СПС «КОНСУЛЬТАНТ ПЛЮС»**

Учебно-методическое пособие

Компьютерный набор Милютина Е.М.

Редактор Павлютина И.П.

Лицензия ЛР №020880 от 26.05.99г. Подписано к печати Формат 60х84. 1/16. Бумага печатная П.л. 2,1 п.л. Тираж 100 экз. Изд.№

Издательство Брянский государственный аграрный университет 243365, Брянская обл., Выгоничский район, п. Кокино, БГАУ